Convera Education Payments

# How to request a refund

## Student User Guide

1/12/2023

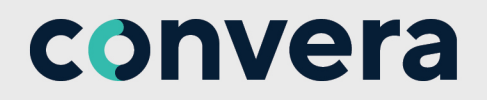

## We are here to help

Your institution is proud to offer Convera Education Payments, a fast, easy and affordable way to pay your fees online.

When using Convera Education Payments, your payment will be received by your institution in just a few days.

As your institution's preferred payment method, this allows you to:

- Pay institution expenses in your local currency.
- Choose from a wide range of payment options including online payment, bank transfer and credit card.
- Avoid fees and costly international foreign exchange changes from your bank.
- Know precisely how much you owe so payments arrive in full.
- $\blacksquare$  Pay easily with multiple language options.
- Get price and payment options upfront with a price comparison tool.

Your institution has arranged for Convera Education Payments to provide a dedicated student support team to help with any questions you have about making your payment.

#### Contacts and Inquiries

Please contact us by email: [StudentSupport@convera.com](mailto:StudentSupport@convera.com)

Please include your full name, student ID, and institution name in the subject line of the email. We also provide a dedicated student inquiry hotline that will help you through the payment process.

**New Zealand Japan**

**Singapore or Hong Kong USA / Canada** +65 6494 8280 +1 877 218 8829 +852 2853 9875 +1 402 884 3041

**Australia UK / Europe** +61 2 8585 7221 +44 (0) 1733 871 871

+64 9 359 5104 +61 2 8585 7221

**China**

+86 400 919 9411

If the country you are calling from is not listed, please call the number for the country closest to where you are studying. Phones are answered during regular business hours in that time zone.

## Refund Request initiated by Educational Institution

Your education institution will send a secure email with a link to a webpage requesting the appropriate banking details so they can send a wire repayment to this bank account.

#### Student Workflow

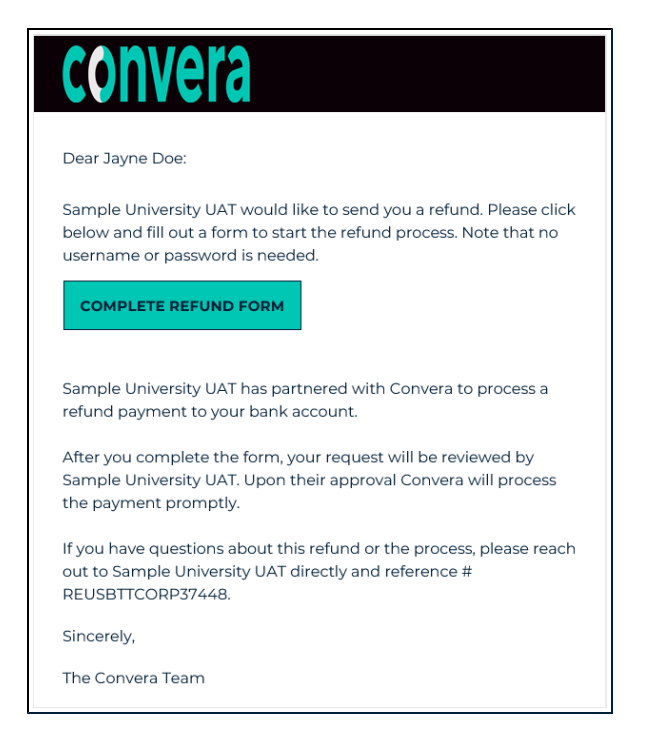

Please click the Complete Refund Form button to be taken to a secure website.

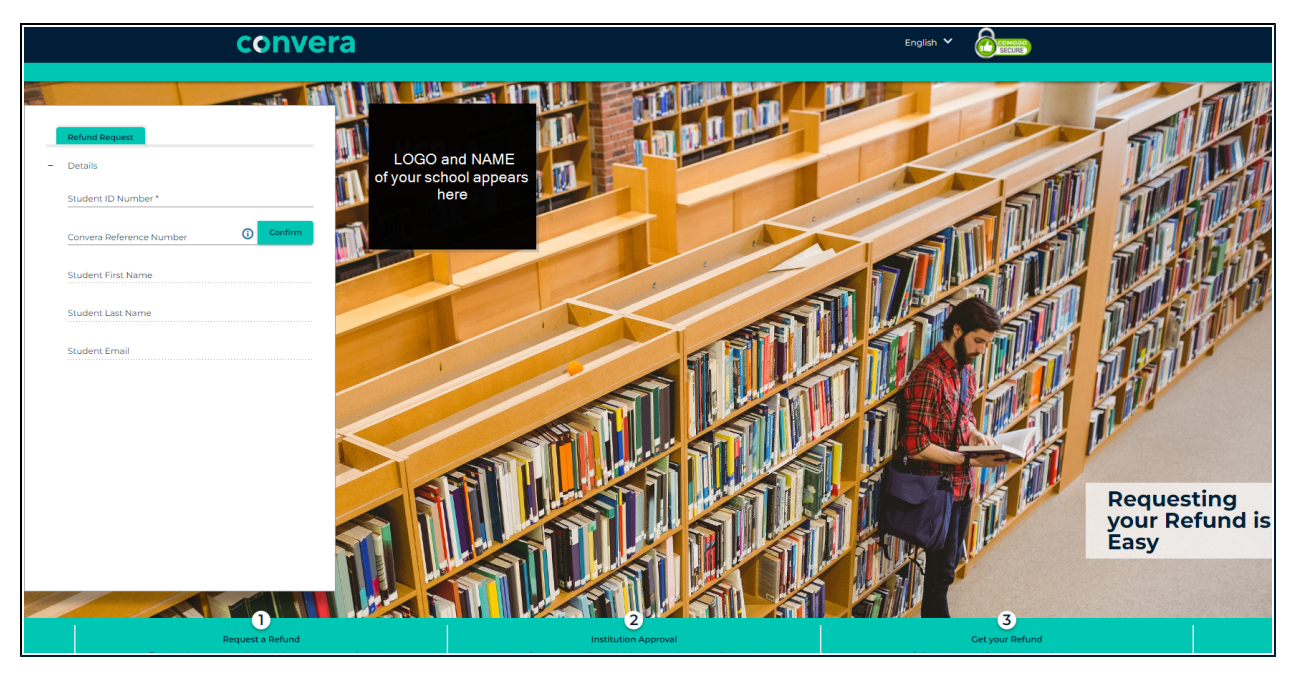

To continue, you must enter your number to verify the account.

Then, the system will guide you through the process of providing bank information for the Payee (the account where the refund will be wired to).

You may be asked to provide documentation if required by your educational institution.

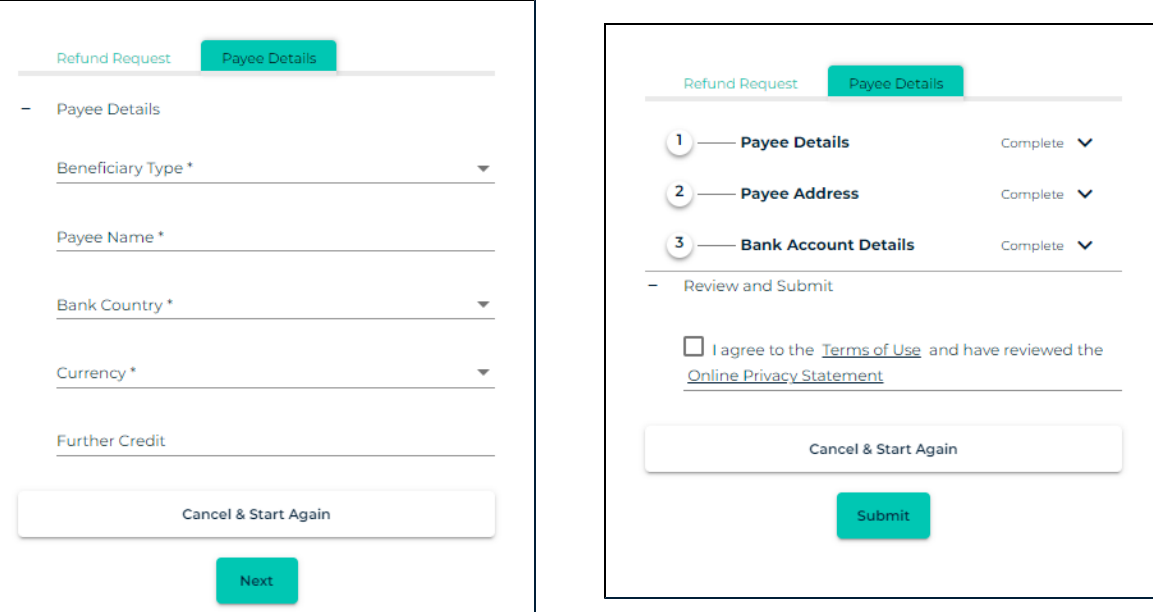

After you have entered the bank account details, you must agree to the terms, complete captcha verification (if offered), and click Submit.

The system provides a Refund Reference Number and processes the refund to the bank.

Please take note of your Refund Reference Number.

You refund request has been submitted to Sample University UAT. Thank You

REUSBTTCORP37448 Refund Reference Number

### Student initiated refunds

If your education institution accepts student initiated refunds, you will be provided with a secure URL to provide the details to submit your refund for review.

There are two ways to complete a student initiated refund:

- 1. If you originally paid via Convera, you must have your ID number and the Convera Reference number ready from the original transaction.
- 2. If the payment was made outside Convera, you must have the information ready, including the banking details of the account where the requested refund will be sent.

#### Student initiated refund with Convera Reference Number

1. You receive the refund initiation link. This link is unique to your education institution and is provided by one of their representatives. Navigate to the link.

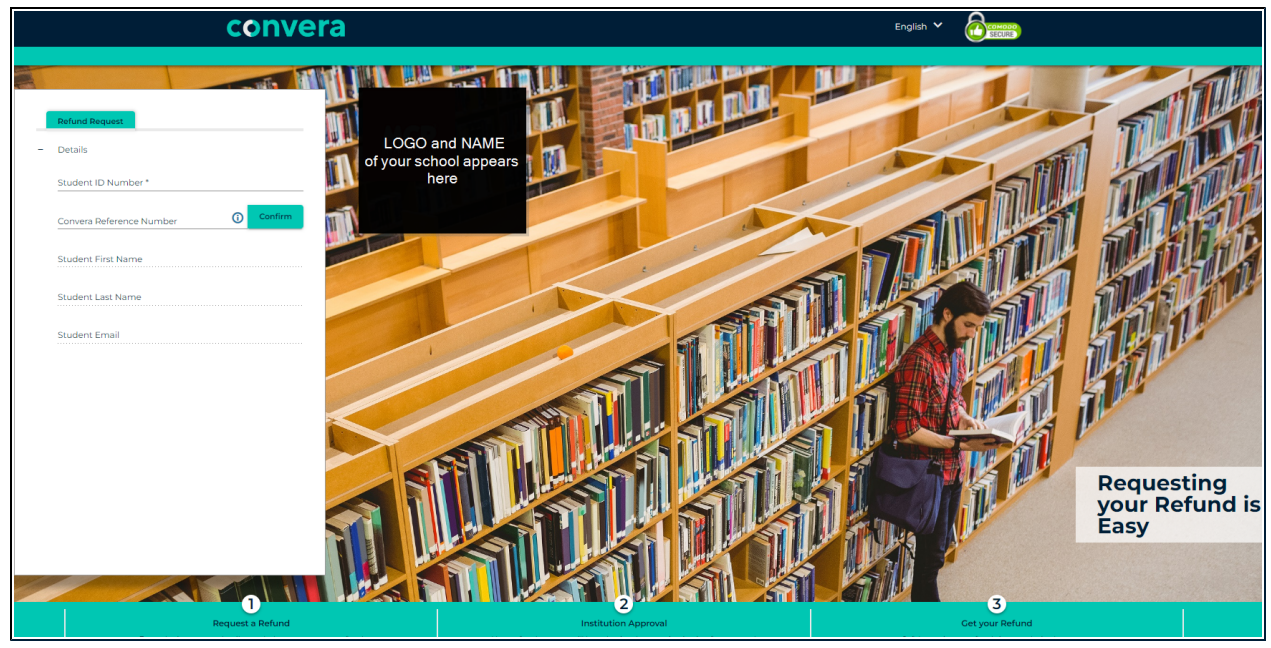

- You must enter the **ID Number**\* and the Convera Reference Number.
- Click Confirm.
- Other Details are then prefilled. Add the refund amount and click Next. Use the scrollbar on the right to move down the page.

NOTE: Fields marked with an asterisk \* are mandatory.

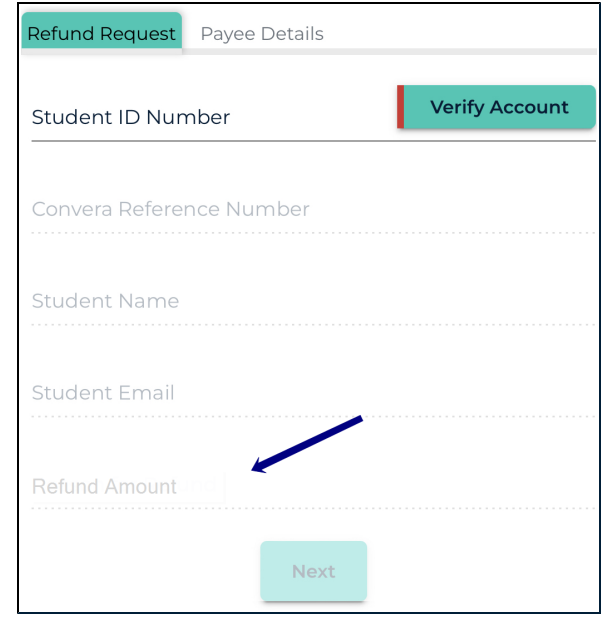

- You are required to provide a Reason for Refund from the drop-down.
- If Other is selected, a text reason must be provided.
- Documentation requirements are dictated by the reason for refund.
- Upload or drag and drop the file. A success message will appear if the documents are successfully uploaded.
- Click Next.

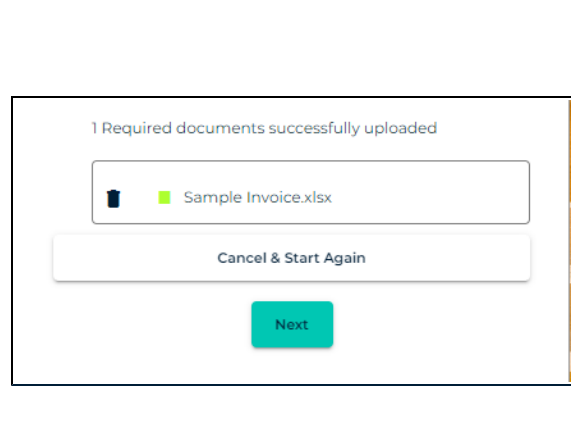

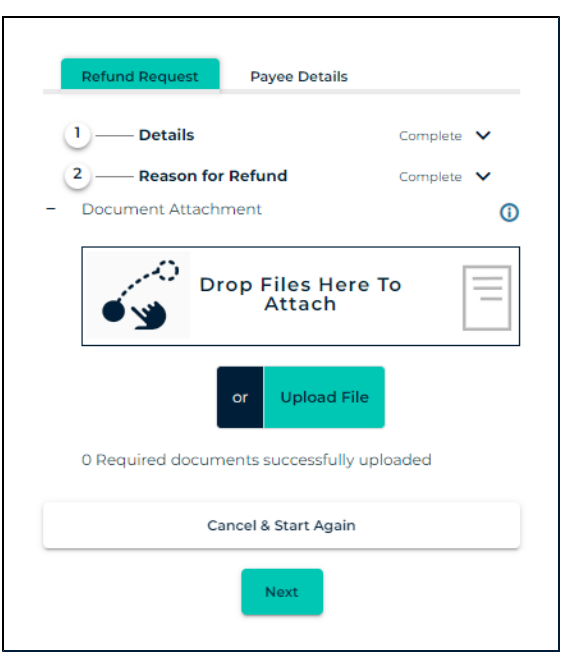

2. The system provides a Refund Reference Number and processes the refund to the bank. Please take note of the Refund Reference Number.

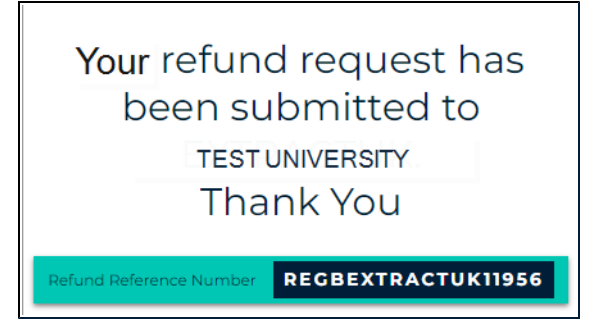

3. Approval by education institution: The refund is sent to your education institution for approval and processing. Then, the refund is sent to you via the payment method specified in the refund request.

#### Student initiated refund without Convera Reference Number

If the initial payment was made outside Convera, you are still able to initiate a refund. In this case, there is no Convera Reference number. You will need your ID number, and must be prepared to enter bank details.

1. You receive the refund initiation link. This link is unique to the education institution and is provided to you by one of their representatives. Navigate to the link.

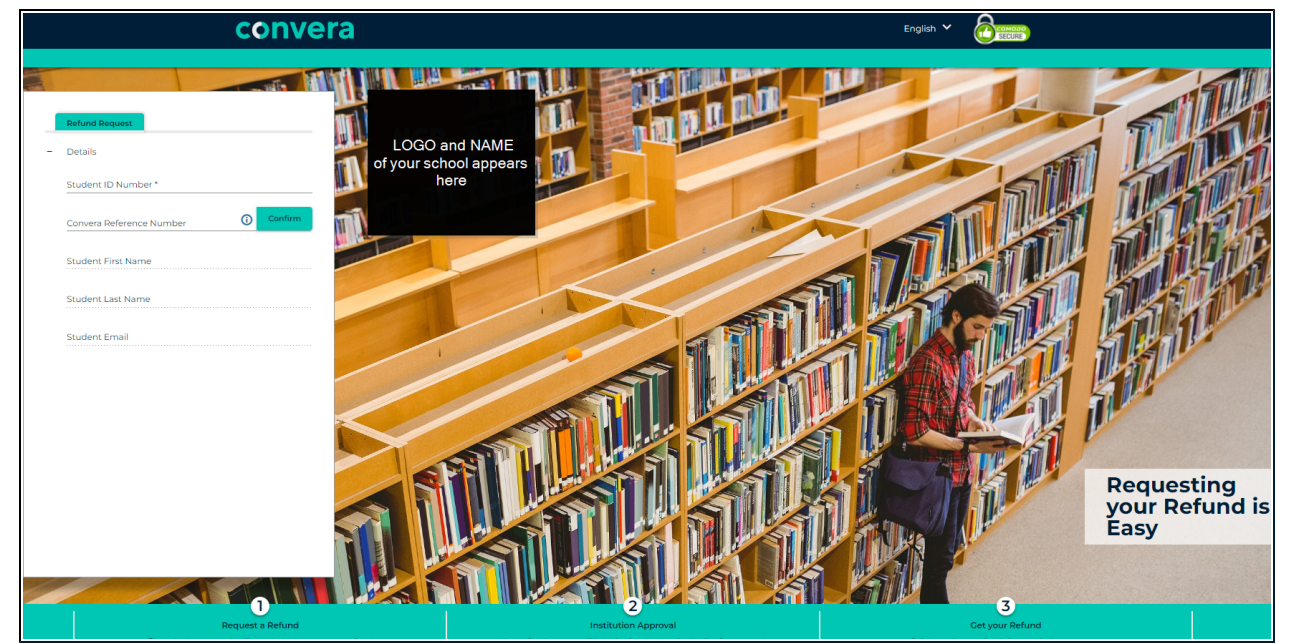

- Enter your ID Number \* and click Verify Account. Leave the Convera Reference Number field blank.
- Enter the personal information.

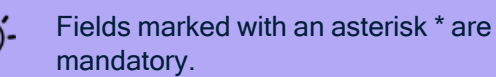

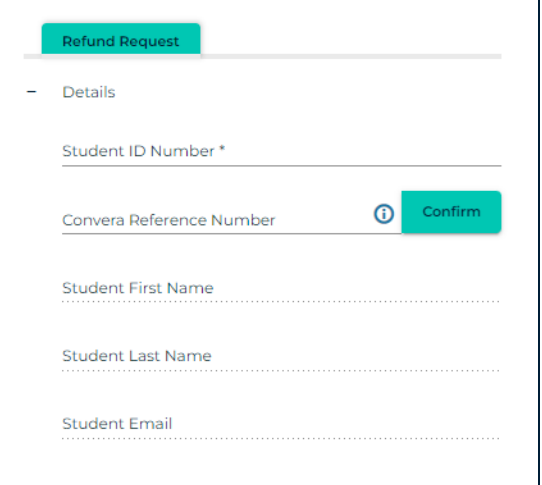

2. You will be asked to provide a reason for refund, and then the bank information for the Payee (the account where the refund will be wired to).

- The Reason for Refund field is a drop-down menu and differs by institution.
- If Other is selected, you must enter a reason manually.

- Documentation requirements are dictated by the reason for refund.
- Upload or drag and drop the file. A success message will appear if the documents are successfully uploaded.
- Click Next.

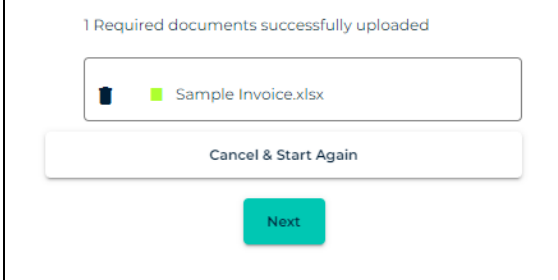

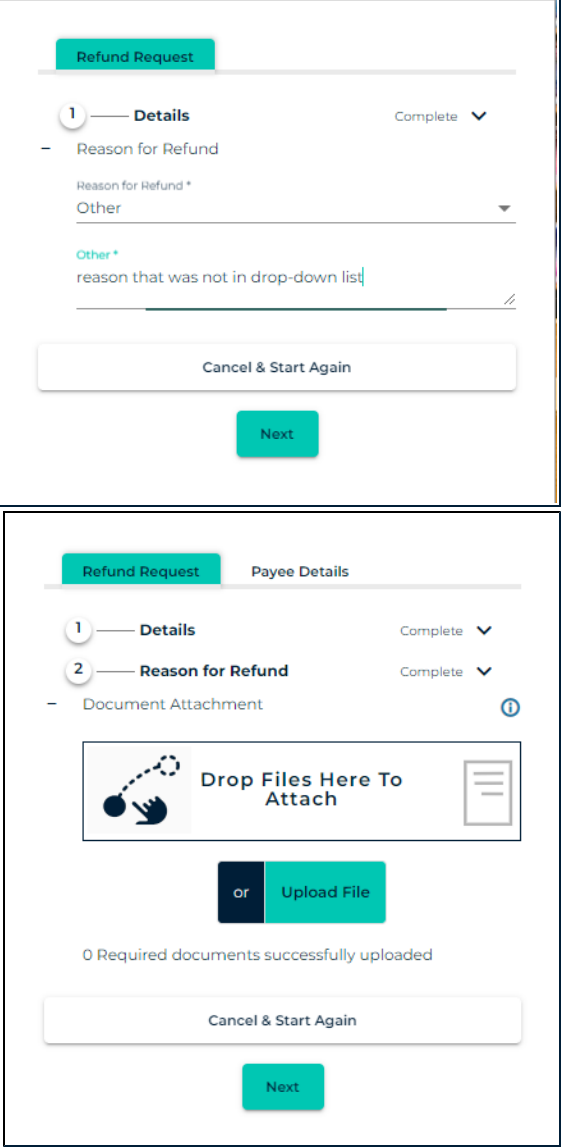

• Enter 1 Payee Details.

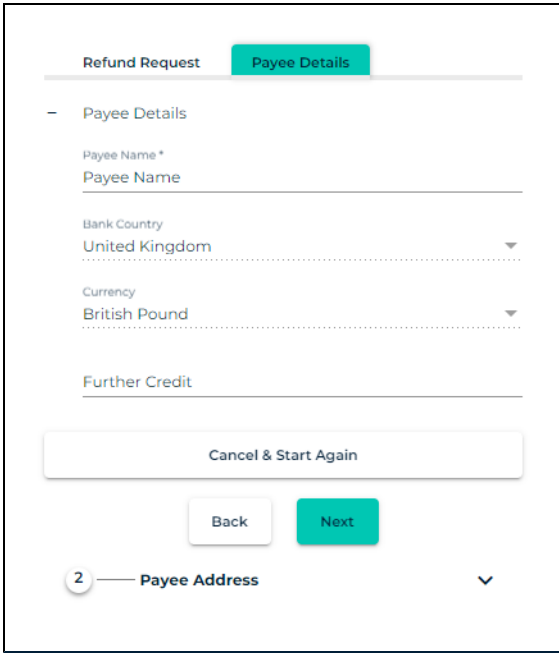

• Enter 2 Payee Address. Use the scrollbar on the right to navigate the page.

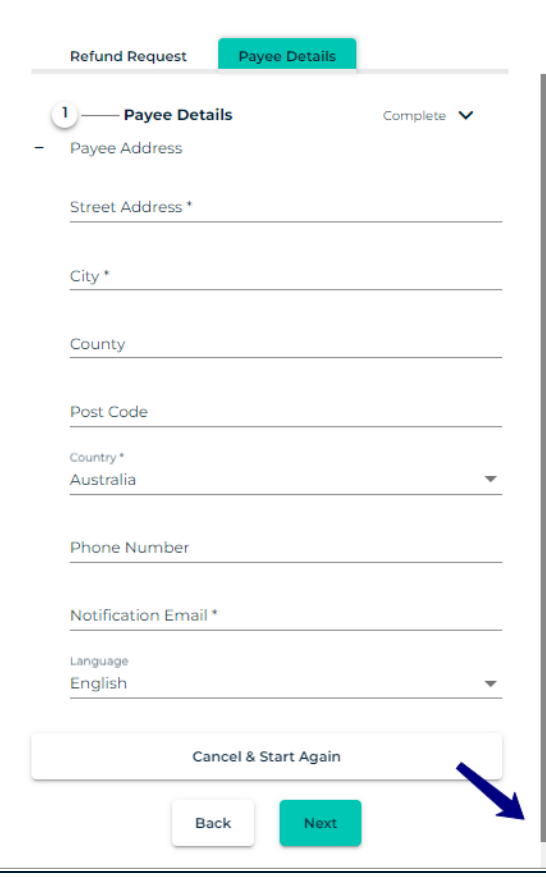

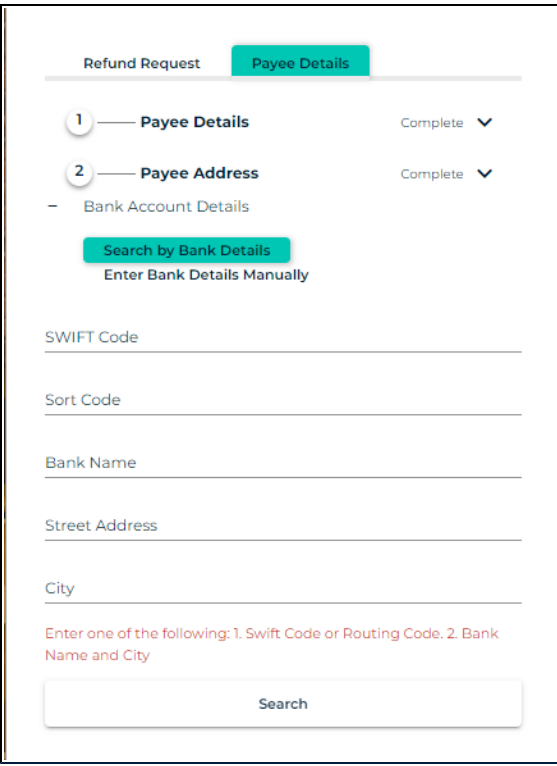

<sup>l</sup> Enter <sup>3</sup> Payee Bank Account Details. <sup>l</sup> You have the option to Search by Bank details or Enter Bank Details Manually.

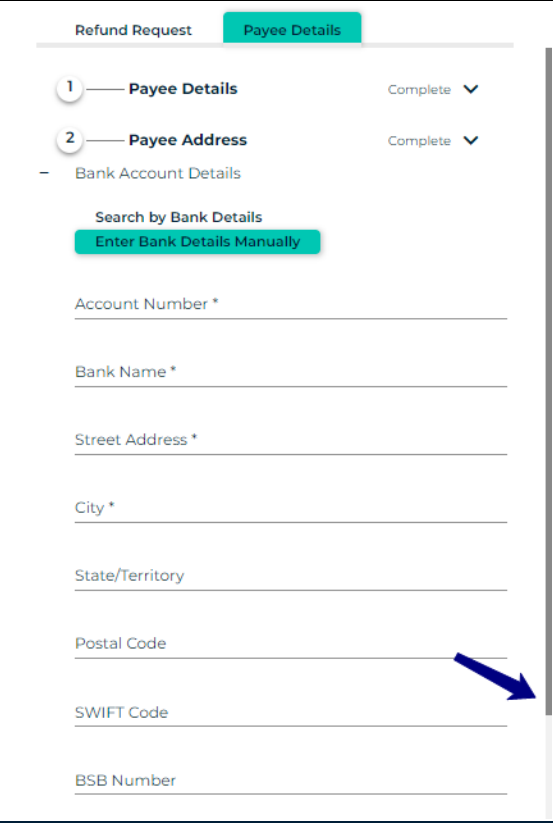

• Agree to the Terms of Use and review the **Online Privacy Statement, complete captcha** verification, and Submit.

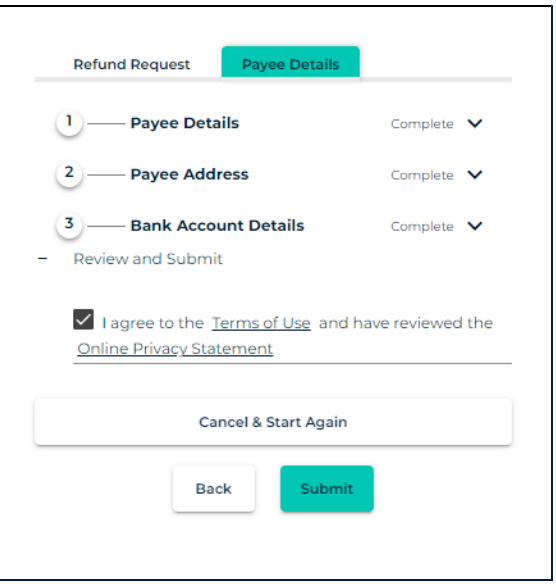

- 3. The system provides a Refund Reference Number and processes the refund. Please take note of your Refund Reference Number.
- 4. Approval by education institution: The refund is sent to the education institution for approval and processing. Then, the refund is returned to you via the payment details specified in the refund request.

Your refund request has been submitted to **TEST UNIVERSITY** Thank You

REGBEXTRACTUK11956 Refund Reference Number

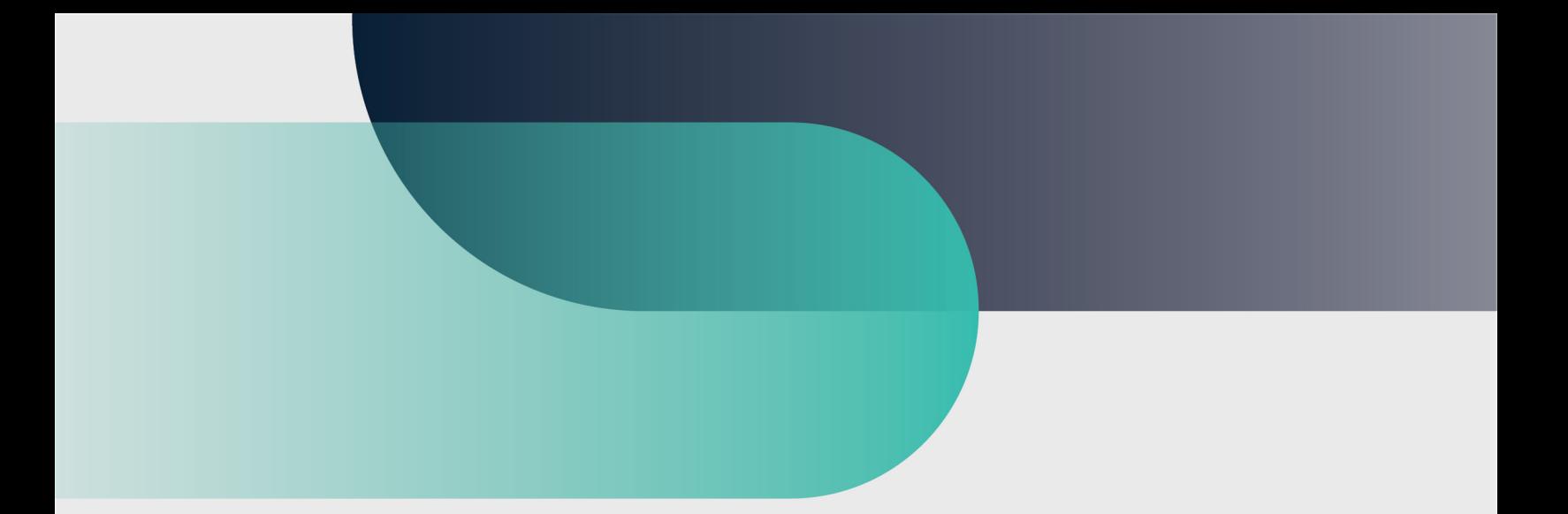

For more information [convera.com](http://www.convera.com/)

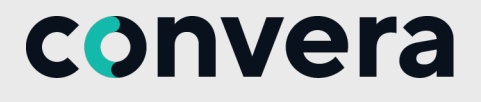

2023©Convera Holdings, LLC. All rights reserved. Convera is a global leader in providing foreign exchange and payment solutions. For a full list of Convera operating countries and entities, licensing information and relevant country information please [click](https://convera.com/docs/convera-global-all-disclaimers.pdf) here. This User Guide has been prepared solely for informational purposes and does not in any way create any binding obligations on either party. Relations between you and Convera shall be governed by the applicable terms and conditions. No representations, warranties or conditions of any kind, express or implied, are made in this User Guide.

 $(\mathsf{in})$ 

 $(\blacktriangleright$